2. From UNIT DATA Submenu select 3 - OVERLAP DATA

Use Up/Dn/Left/Right keys to position cursor on the desired Overlap. Use the NEXT key to select the overlap type. Press the ENT key and then program as per the Overlap screen(s) shown.

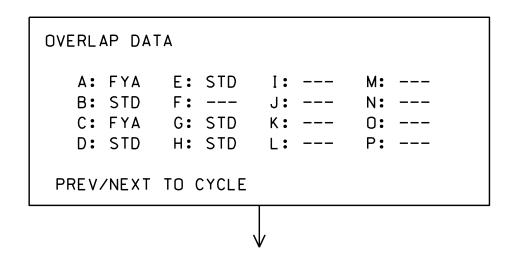

OVERLAP A

Use Up/Dn/Left/Right keys to position cursor on Overlap 'A', use the NEXT key to select 'FYA', then press ENT

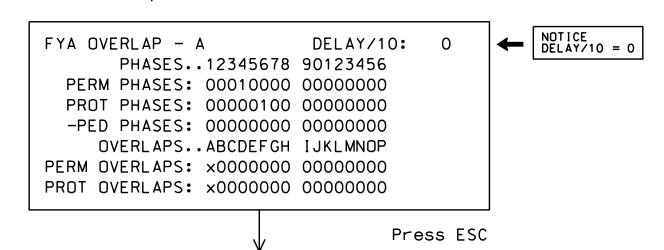

OVERLAP B

Use Up/Dn/Left/Right keys to position cursor on Overlap 'B', use the NEXT key to select 'STD', then press ENT

OVERLAP C

Use Up/Dn/Left/Right keys to position cursor on Overlap 'C', use the NEXT key to select 'FYA', then press ENT

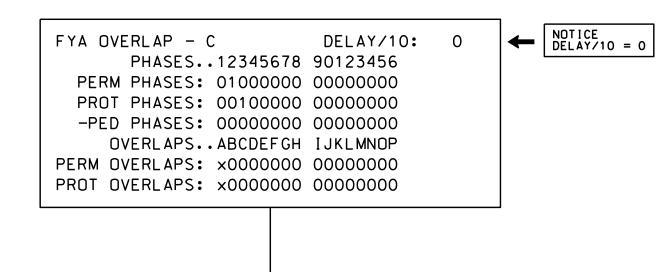

#### OVERLAP D

Use Up/Dn/Left/Right keys to position cursor on Overlap 'G', use the NEXT key to select 'STD', then press ENT

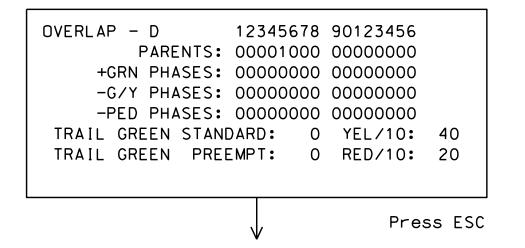

OVERLAP E

Use Up/Dn/Left/Right keys to position cursor on Overlap 'G'. use the NEXT key to select 'STD'. then press ENT

| ſ   |                       |                |   |
|-----|-----------------------|----------------|---|
| ١   | OVERLAP - E 1234      | 15678 90123456 |   |
| ١   | PARENTS: 0011         | 1000 00000000  |   |
| ١   | +GRN PHASES: 0000     | 00000000000    |   |
|     | -G/Y PHASES: 0000     | 00000000000    |   |
| ١   | -PED PHASES: 0000     | 0000000000     |   |
| ١   | TRAIL GREEN STANDARD: | 0 YEL/10: 40   |   |
| ١   | TRAIL GREEN PREEMPT:  | O RED/10: 20   |   |
| ١   |                       |                |   |
| - 1 |                       |                | I |

### OVERLAP G

Use Up/Dn/Left/Right keys to position cursor on Overlap 'G', use the NEXT key to select 'STD', then press ENT

### OVERLAP H

Use Up/Dn/Left/Right keys to position cursor on Overlap 'G'. use the NEXT key to select 'STD'. then press ENT

| OVERLAP - H 12345678 90123456      |  |
|------------------------------------|--|
| PARENTS: 00100000 00000000         |  |
| +GRN PHASES: 00000000 00000000     |  |
| -G/Y PHASES: 00000000 00000000     |  |
| -PED PHASES: 00000000 00000000     |  |
| TRAIL GREEN STANDARD: 0 YEL/10: 40 |  |
| TRAIL GREEN PREEMPT: 0 RED/10: 20  |  |
|                                    |  |

END OVERLAP PROGRAMMING

U-5826 Sig. 7.2

# PED DETECTOR ASSIGNMENT PROGRAMMING TO ASSIGN PHASE 3 TO PED DETECTOR 8

1. From Main Menu select 3 - PHASE DATA

2. From PHASE DATA Submenu select 7 - DETECTOR DATA

3. From DETECTOR DATA Submenu select 9-PED 1-8

4. From DETECTOR CONFIG DATA Submenu select 8-PEDESTRIAN DET 8+

ASSIGN PHASE 3
TO DETECTOR 8

| PED DET 8    | PHASE 1234 | 5678 9012345 | 6   |
|--------------|------------|--------------|-----|
| ASSIGNED PH  | ASES0010   | 0000 000000  | 0   |
| SWITCH PHASE | ES0000     | 0000 000000  | 0   |
| MODE 1       | CALL 1     | EXT/10 0     |     |
| VOLUME O     | PASS 0     | DLY/10 0     |     |
| OCCUPY 0     | ADDED O    | FAIL 255     |     |
| LOCK O       | QUEUE O    | QL IMIT O    |     |
|              |            |              | [1] |
|              |            |              |     |

PED DETECTOR PROGRAMMING COMPLETE

## ADVANCE WALK PED PROGRAMMING DETAIL

(program controller as shown below)

1. From Main Menu select 3 - PHASE DATA

2. From PHASE DATA Submenu select 3 - PEDESTRIAN DATA

3. From DETECTOR DATA Submenu select 3 - PED OFFSET +

Advance Walk PED programming complete.

THIS ELECTRICAL DETAIL IS FOR
THE SIGNAL DESIGN: 05-2036
DESIGNED: January 2023
SEALED: 01-03-23
REVISED: N/A

Electrical Detail - Final Design (TMP Phase III & Final) Sheet 2 of 4

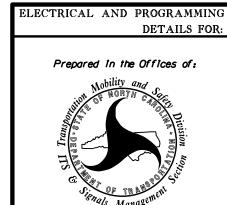

SR 2000 (Falls of Neuse Rd.)

I-540 WB Ramps and Falls Valley Drive

Division 5 Wake County Raleigh
PLAN DATE: January 2023 REVIEWED BY:
PREPARED BY: James Peterson REVIEWED BY:
REVISIONS INIT. DATE

Docusigned by:

031001

WGINEER

ODD JOHNNIN

Docusigned by:

01/11/

A90CADFDBD4241D.

DA

DOCUMENT NOT CONSIDERED FINAL UNLESS ALL SIGNATURES COMPLETED

D. Told Joya 01/11/2023

A90CADFDBD4241D... DATE

SIG. INVENTORY NO. 05-2036

11-JAN-2023 13:44 S:\*ITS&SU\*ITS Signals\*Workgroups\*Sig Man\*Peterson\*052036\_sm\_el jtpeterson